# **SolarEdge Home Hub – Dreiphasen-Wechselrichter Systemkonfigurationen (Storage-Modus)**

## Versionsverlauf

- Version 1.1 (April 2023)
	- Offizielle Veröffentlichung
- Version 1.0 (November 2022)
	- Erstveröffentlichung

# **Einleitung**

Der SolarEdge Home Hub-Wechselrichter – dreiphasig, oder "SolarEdge Home Hub-Wechselrichter" oder "der Wechselrichter" kann für verschiedene Anwendungen eingesetzt werden, die Anlagenbesitzern Energie-Unabhängigkeit bieten, da eine Batterie zum Speichern von Energie und zur Stromversorgung nach Bedarf verwendet wird. Diese Lösung basiert auf dem SolarEdge Home Hub-Wechselrichter – dreiphasig. Sowohl die PV-Anlage als auch die Batterie werden von ihm verwaltet. Das vorliegende Dokument beschreibt die unterstützen Systemkonfigurationen und kompatiblen Batteriemodelle. Der SolarEdge Home Hub-Wechselrichter – dreiphasig kann während eines Ausfalls des Versorgungsnetzes als Ersatzstromversorgung dienen. Weitere Informationen zu den unterstützten Konfigurationen finden Sie im entsprechenden Installationshandbuch.

# Dieses Dokument behandelt nur die unterstützten Batterie- und PV-Anschlusskonfigurationen.

# Kompatible Batterie

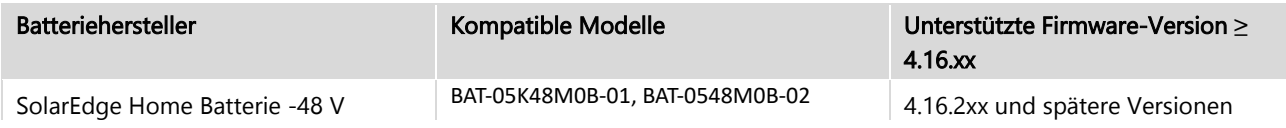

# Begriffsdefinitionen

Der Begriff AC-Kopplung bezieht sich auf Fälle, in denen mehrere Wechselrichter parallel an deren AC-Seite miteinander verbunden werden, wobei die PV-Energie eines Wechselrichters die Batterie eines anderen Wechselrichters ohne angeschlossene PV laden kann. Der Begriff wird ebenfalls verwendet, wenn die Batterie des Wechselrichters ohne PV über das Netz geladen werden kann.

Um einen maximalen Eigenverbrauch (MSC) zu erzielen, muss auf der AC-Seite eines Wechselrichters ein Produktionszähler angeschlossen werden, während der RS485-Anschluss des Zählers mit dem anderen Wechselrichter (Primärgerät) verbunden wird.

Der Begriff DC-Kopplung bezieht sich darauf, dass ein Wechselrichter vorhanden ist, an den PV und Batterie angeschlossen sind.

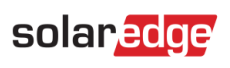

# Systemkonfigurationen

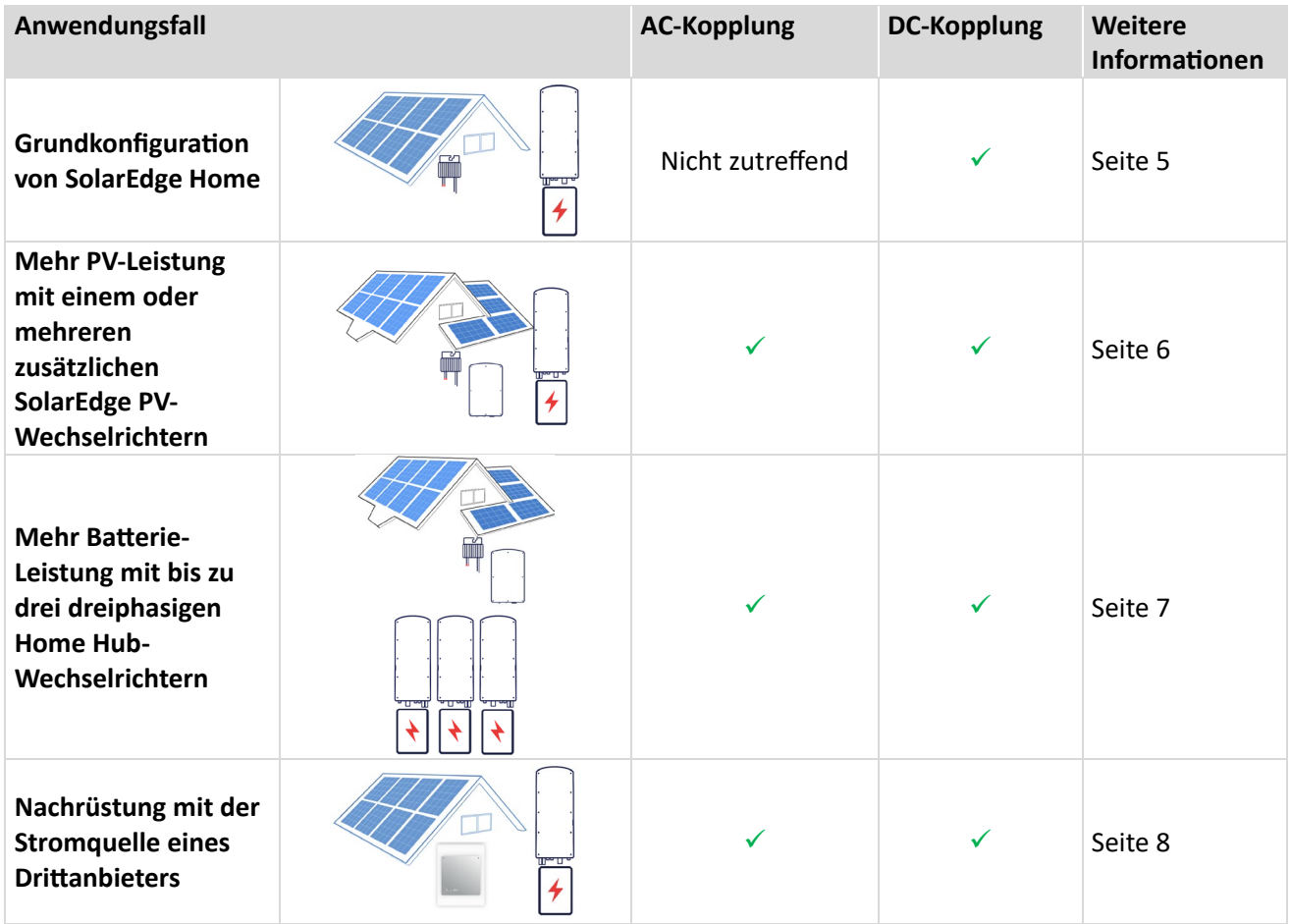

Di[e Smart Energy-Produkte](https://www.solaredge.com/de/products/device-control) von SolarEdge können mit jeder der oben genannten Systemkonfigurationen verwendet werden.

Weitere Informationen erhalten Sie durch Scannen dieses QR-Codes

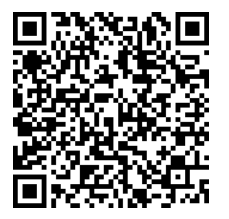

## solaredge

# Allgemeine Design-Richtlinien und empfohlenes Zubehör

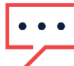

WICHTIGER HINWEIS

Bei allen in diesem Dokument beschriebenen Szenarien kann RS485-1 durch ein SolarEdge Home Netzwerk ersetzt werden. Das SolarEdge Home Netzwerk kann nicht eingesetzt werden, um eine Verbindung zwischen Wechselrichtern herzustellen.

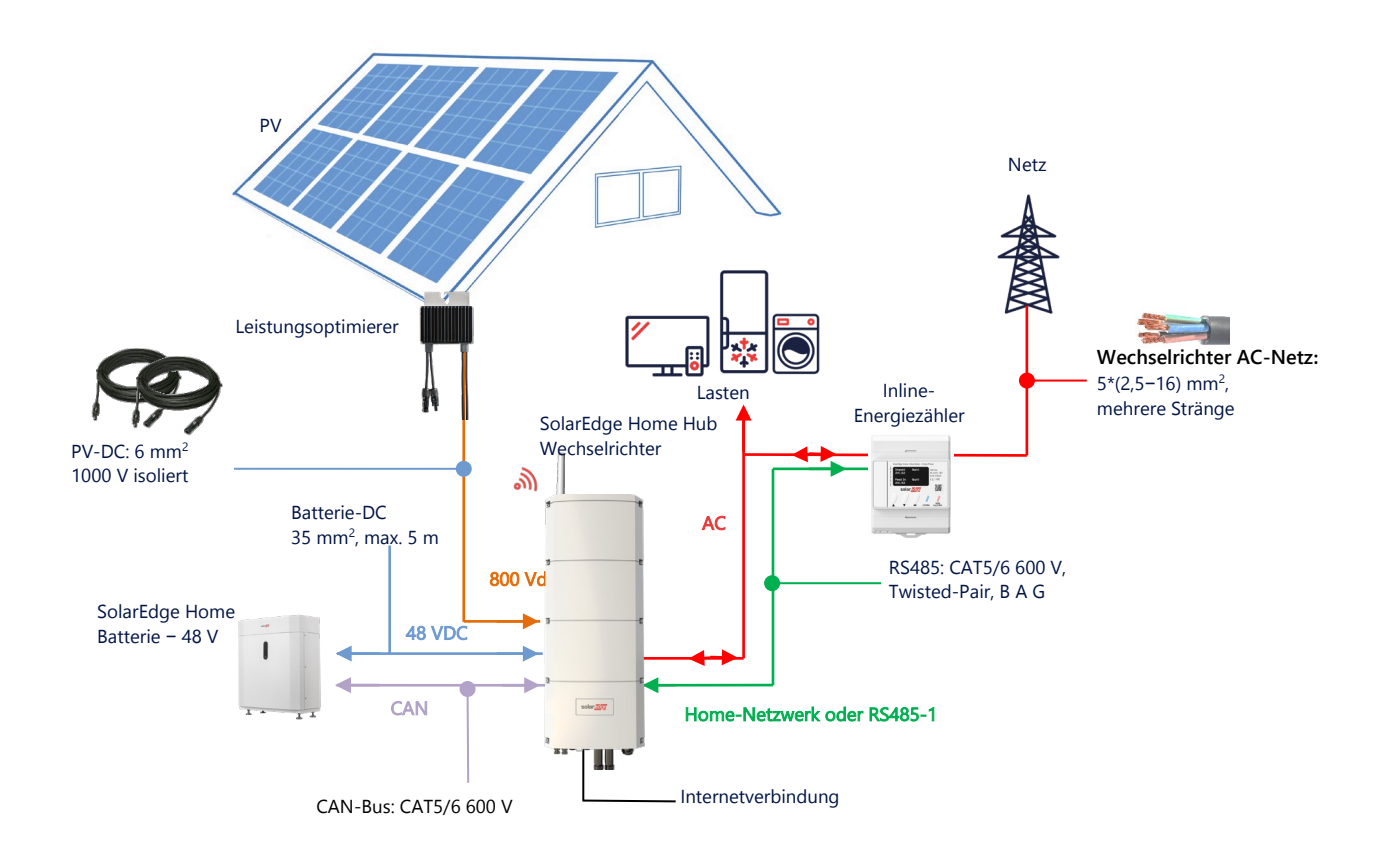

## **Empfohlene Kabel**

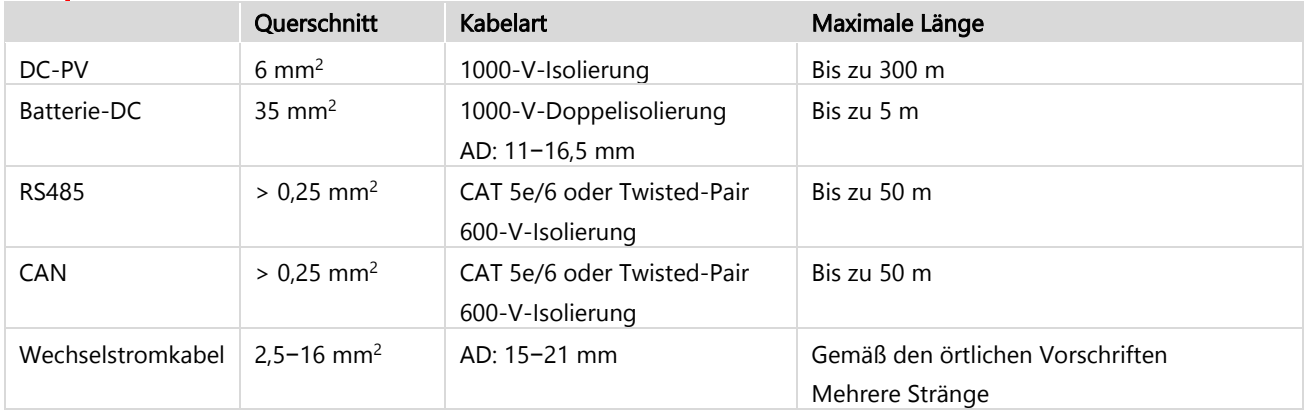

Wenn mehrere SolarEdge Wechselrichter in einer Anlage genutzt werden, muss einer das Primärgerät sein und alle anderen die Sekundärgeräte.

Das Primärgerät ist der Wechselrichter, der entweder über WLAN (mit oder ohne WLAN-Gateway) oder über ein LAN-Kabel mit dem Heimrouter oder über ein LTE-Modul (separat bei SolarEdge erhältlich) mit dem Internet verbunden ist. Die Sekundärgeräte sind die anderen Wechselrichter, die nicht direkt mit dem Internet verbunden, sondern über eine dedizierte RS485-2-Verbindung mit dem Primärgerät verbunden sind.

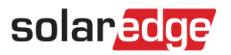

### Wichtige Hinweise

### Kabelkommunikation

Verbinden Sie das Primärgerät und die Sekundärgeräte über einen dedizierten RS485-Bus (dedizierter RS485-Anschluss des Wechselrichters) miteinander. Dieser RS485-Bus darf nicht mit anderen RS485-Geräten geteilt werden. Verbinden Sie andere Geräte (z. B. externe Zähler, intelligente Geräte, Backup-Interface) über einen separaten RS485-Bus.

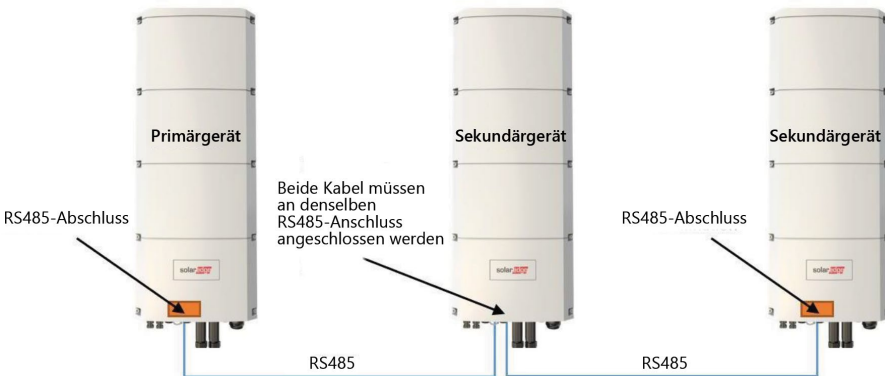

### **Primär-/Sekundärgerät: RS485-Anschluss**

Hinweis: Das Primärgerät kann sich auch in der Mitte befinden.

RS485 ist eine Bus-Verbindung, das heißt die Kabel müssen von einem Wechselrichter zum anderen verbunden werden. Die mittleren Wechselrichter müssen über zwei parallel verbundene Kabel verfügen. Im Installationshandbuch für das Produkt erhalten Sie detaillierte Anweisungen zur Verbindung von Primär/Sekundär-Wechselrichtern.

Wenn mehrere Wechselrichter im Storage-Modus verbunden werden, ist es unerheblich, welcher der Wechselrichter das Primärgerät ist. Es ist möglich, einen Home Wave-Wechselrichter als Primärgerät anzuschließen und einen oder mehrere Home Hub-Wechselrichter als Sekundärgerät(e) oder umgekehrt.

Wenn die Wechselrichter dazu gedacht sind, im Ersatzstrom-Modus eingesetzt zu werden, kann nur der Home Hub-Wechselrichter als Primärgerät angeschlossen werden.

### Anschluss eines Zählers

Schließen Sie einen Zähler, der von SolarEdge oder einem anderen von SolarEdge anerkannten Anbieter erworben wurde, direkt an den primären Wechselrichter an. Es wird nicht empfohlen, den Zähler an einen anderen Wechselrichter als dem Primärgerät anzuschließen. Falls ein Wechselrichter eines Drittanbieters angeschlossen ist (siehe Seite [8\)](#page-7-0), muss ein weiterer Zähler (vorzugsweise von SolarEdge) am AC-Ausgang des Wechselrichters des Drittanbieters angeschlossen werden, damit das System den MSC-Modus ausführen kann.

### Verbinden mehrerer Wechselrichter mit demselben AC-Versorgungsnetz

- Wenn mehrere Wechselrichter mit demselben AC-Netz verbunden werden (z. B. parallel verbunden auf der AC-Seite), müssen dieselben Verbindungen zwischen den Leitungen bestehen. Verbinden Sie dieselbe Leitung (L1 (R), L2 (S) oder L3 (T)) mit allen Wechselrichtern unter Verwendung desselben Kabels.
- Verbinden Sie Masse- und Nullleiter, ebenfalls parallel, mit derselben Stelle auf der Wechselrichterseite.

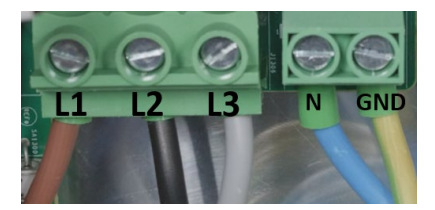

## solaredge

## Systemkonfigurationsoptionen

## <span id="page-4-0"></span>DC-gekoppelte Home Hub-Konfiguration

Diese Konfiguration basiert auf einem Home Hub Dreiphasen-Wechselrichter und ist für die meisten Hausanlagen geeignet.

Die Hauptkomponenten sind: ein Home Hub Dreiphasen-Wechselrichter, ein SolarEdge Energiezähler, eine kompatible 48- V-Batterie und Leistungsoptimierer.

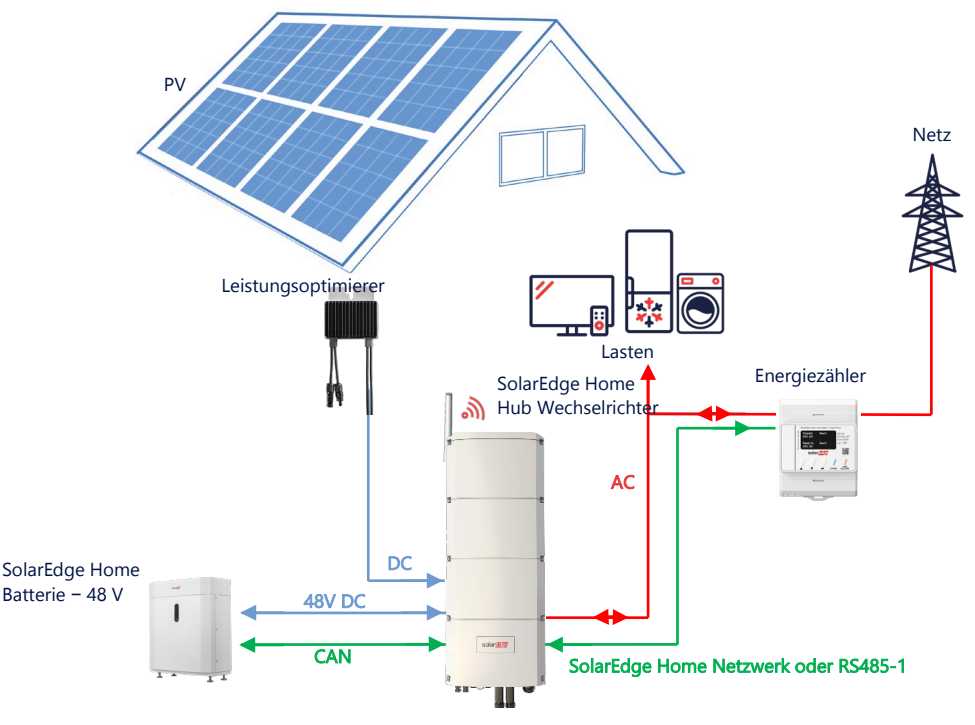

### Konfiguration mit SetApp

Wenn das System bzw. der Zähler das SolarEdge Home Netzwerk nicht unterstützt, halten sie sich an folgendes Verfahren.

#### **Einrichtung der Verbindung mit dem Energiezähler**  $\rightarrow$

- 1. Öffnen Sie SetApp und wählen Sie Inbetriebnahme > Anlagenkommunikation aus.
- 2. Wählen Sie im Bildschirm Anlagenkommunikation RS485-1 > Protokoll > Modbus (Multi-Gerät) aus.
- 3. Wechseln Sie zum vorherigen Bildschirm zurück und wählen Sie Modbus-Gerät hinzufügen > Zähler 1 aus.
- 4. Wählen Sie die folgenden Parameter für Zähler 1 aus:
	- Zählerfunktion > Einspeisung und Bezug (E+I)
	- Zählerprotokoll > SolarEdge
	- Geräte-ID > 2
	- CT-Wert > [wird entsprechend des Wertes des verwendeten Stromwandlers (CT) eingestellt]

#### **Einrichtung der Verbindung zur Baterie**  $\rightarrow$

- 1. Wählen Sie im Bildschirm Inbetriebnahme Anlagenkommunikation > CAN > [Ihr Batteriemodell] aus.
- 2. Führen Sie einen Selbsttest durch:
	- Wählen Sie Inbetriebnahme > Wartung > Diagnose > Selbsttest > Batterieselbsttest > Test ausführen.
	- Überprüfen Sie, ob die Testergebnisse erfolgreich sind.
- 3. Konfigurieren der Funktion "Maximize Self-Consumption (MSC)" ("Maximaler Eigenverbrauchs"):
	- Wählen Sie Inbetriebnahme > Leistungssteuerung > Energie-Manager> Energiesteuerung > Maximaler Eigenverbrauch (MSC)

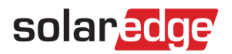

## <span id="page-5-0"></span>AC-Kopplung mit einem SolarEdge PV-Wechselrichter

Bei Anlagen mit einem bereits installierten SolarEdge Wechselrichter kann der Home Hub Dreiphasen-Wechselrichter mit einem vorhandenen SolarEdge Dreiphasen-PV-Wechselrichter AC-gekoppelt werden.

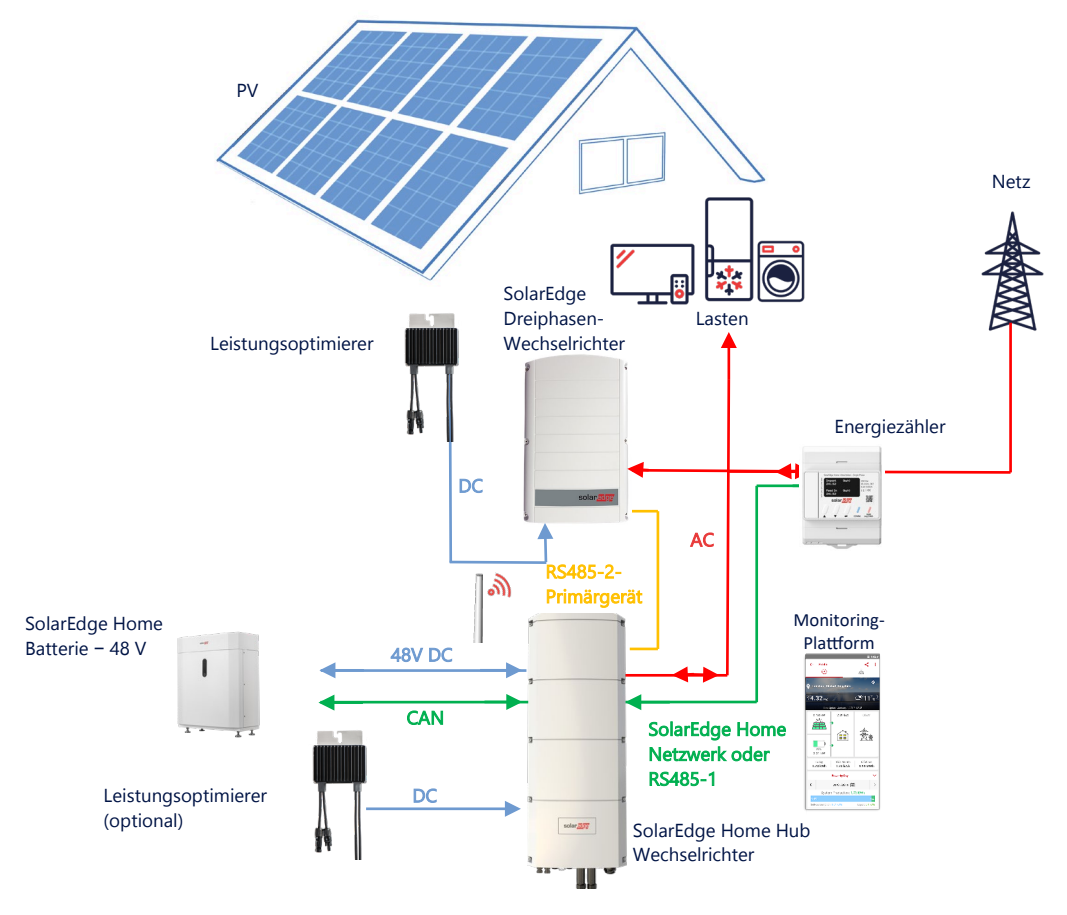

Zusätzlich zur AC-Kopplung kann der SolarEdge Home Hub Dreiphasen-Wechselrichter auch mit PV-Leistungsoptimierern ausgestattet werden. Wenn keine Kommunikation zwischen den beiden Wechselrichtern stattfindet, kann der MSC-Modus nur ausgeführt werden, wenn ein Produktionsmessgerät am Ausgang des bestehenden Wechselrichters und seine Datenübertragung am Primärgerät angeschlossen werden. Es wird nicht empfohlen, den Zähler an einen anderen Wechselrichter als dem Primärgerät anzuschließen.

Das Anschlussverfahren wird im Benutzerhandbuch detailliert beschrieben.

### Konfiguration mit SetApp

- 1. Richten Sie die Verbindung mit dem Energiezähler und der Batterie wie unter DC-gekoppelte Home Hub-Konfiguration auf Seit[e 5 b](#page-4-0)eschrieben ein.
- 2. Einrichten Ihres Home Hub Dreiphasen-Wechselrichters als Primärgerät:
	- Wählen Sie Inbetriebnahme > Anlagenkommunikation > RS485-2 > Protokoll > SolarEdge Primärgerät aus.
	- Wählen Sie RS485-2 > Sekundärgerät(e) erkennen aus.
	- Überprüfen Sie, ob das Folgegerät erkannt wurde.

### Anschluss an die Monitoring-Plattform

Achten Sie darauf, dass der Home Hub Dreiphasen-Wechselrichter mit der Monitoring-Plattform verbunden ist. Für Einzelheiten hierzu siehe die Installationsanleitung.

## <span id="page-6-0"></span>AC-Kopplung mit mehreren Home Hub Dreiphasen-Wechselrichtern

Bei Anlagen, an denen zusätzliche Speicherkapazität und Leistung erforderlich sind, können bis zu drei Home Hub Wechselrichter, verbunden mit jeweils einer Batterie, verwendet werden. Die an die einzelnen Home Hub Wechselrichter angeschlossenen Batterien können variieren. Zum Beispiel ist Wechselrichter 1 mit einer SolarEdge Home Batterie verbunden, und Wechselrichter 2 und Wechselrichter 3 sind mit einer BYD LVS 16.0-Batterie oder einer unterstützten LG-Batterie verbunden (im nachfolgenden Diagramm nicht dargestellt).

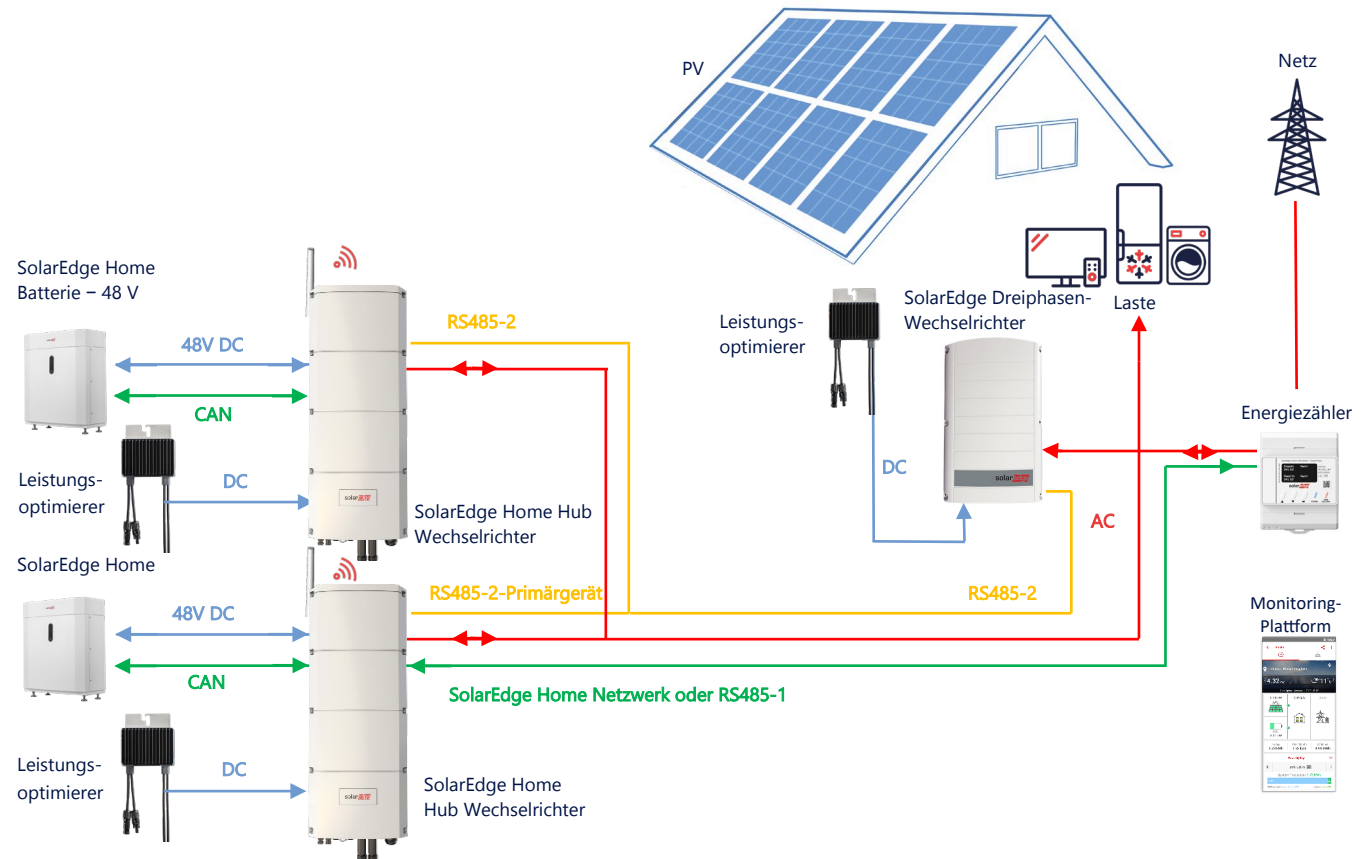

Bis zu drei Home Hub Wechselrichter können auch über Leistungsoptimierer verfügen oder mit einer Nicht-SolarEdge-Stromquelle AC-gekoppelt sein. Wenn drei Home Hub Wechselrichter mit einem anderen Dreiphasen-Wechselrichter von SolarEdge verwendet werden, kann der andere Wechselrichter NICHT als Sekundärgerät mit dem Primärgerät verbunden werden. Anders ausgedrückt können nicht mehr als drei Wechselrichter in einer Primär-Sekundär-Konfiguration miteinander verbunden werden.

### Konfiguration mit SetApp

- 1. Richten Sie die Verbindung mit dem Energiezähler und der Batterie wie unter DC-gekoppelte Home Hub-Konfiguration auf Seit[e 5](#page-4-0) beschrieben ein.
- 2. Einrichten des Home Hub Dreiphasen-Wechselrichters als Primärgerät:

### Einrichtung der Verbindung zur Batterie

Richten Sie die Verbindung mit der Batterie, wie unter "DC-gekoppelte Smart Home Hub-Konfiguration" auf Seite 5 beschrieben, ein.

### Anschluss an die Monitoring-Plattform

Achten Sie darauf, dass der primäre Home Hub Dreiphasen-Wechselrichter mit der Monitoring-Plattform verbunden ist. Für Einzelheiten hierzu siehe die Installationsanleitung.

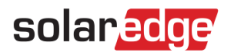

## <span id="page-7-0"></span>AC-Kopplung mit einer Stromquelle eines Drittanbieters

Bei Anlagen, die bereits über eine Stromquelle verfügen, zum Beispiel einem Solar-Wechselrichter eines Drittanbieters oder einem Blockheizkraftwerk, kann der Home Hub Dreiphasen-Wechselrichter mit einer vorhandenen Stromquelle ACgekoppelt werden. Bei dieser Konfiguration ist keine Einspeisebegrenzung möglich.

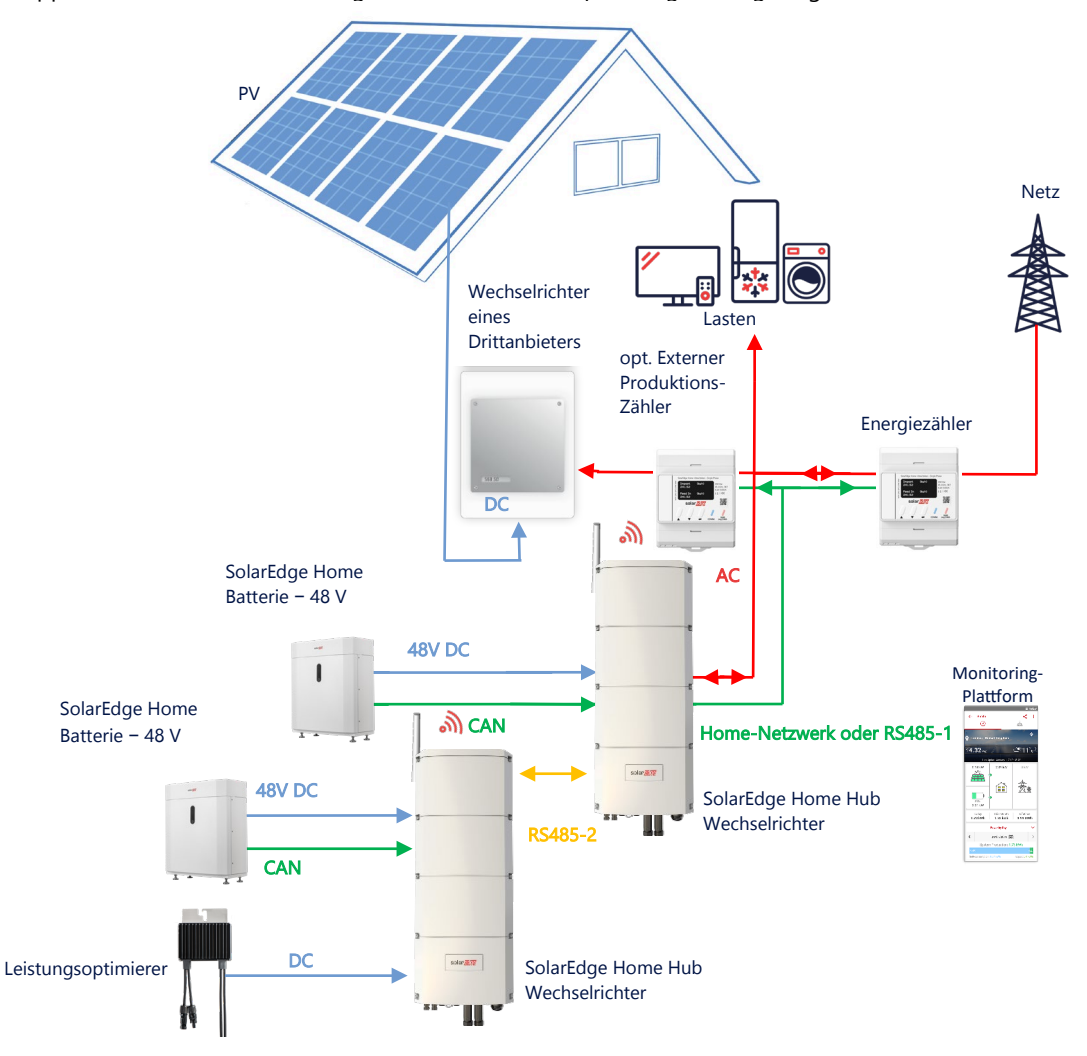

Zusätzlich zur AC-Kopplung kann der Home Hub Dreiphasen-Wechselrichter auch mit PV-Leistungsoptimierern ausgestattet werden.

### Konfiguration mit SetApp

 $\rightarrow$ **Einrichtung der Verbindung mit dem Energiezähler**

Wenn das System bzw. der Zähler SolarEdge Home Netzwerk nicht unterstützen, halten sie sich an das folgende Verfahren:

- 1. Öffnen Sie SetApp und wählen Sie Inbetriebnahme > Anlagenkommunikation aus.
- 2. Wählen Sie im Bildschirm Anlagenkommunikation RS485-1 > Protokoll > Modbus (Multi-Gerät) aus.
- 3. Wechseln Sie zum vorherigen Bildschirm zurück und wählen Sie Modbus-Gerät hinzufügen > Zähler aus.
- 4. Wählen Sie die folgenden Parameter für Zähler 2 aus:
	- Zählerfunktion > Externe Produktion
	- Zählerprotokoll > SolarEdge
	- Geräte-ID > 1
	- CT-Wert > [wird entsprechend des Wertes des verwendeten Stromwandlers (CT) eingestellt]

## solaredge

#### **Einrichtung der Verbindung zur Baterie**  $\rightarrow$

Richten Sie die Verbindung mit der Batterie wie unter DC-gekoppelte Home Hub-Konfiguration auf Seite [5](#page-4-0) beschrieben ein.

### Anschluss an die Monitoring-Plattform

Achten Sie darauf, dass der Home Hub Dreiphasen-Wechselrichter mit der Monitoring-Plattform verbunden ist. Für Einzelheiten hierzu siehe di[e Installationsanleitung.](https://www.solaredge.com/sites/default/files/se-storedge-three-phase-inverter-installation-guide-de.pdf)

## Informationen zur Kompatibilität

Die nachstehende Tabelle führt die Anwendungen auf, die für jede Systemkonfiguration verwendet werden können:

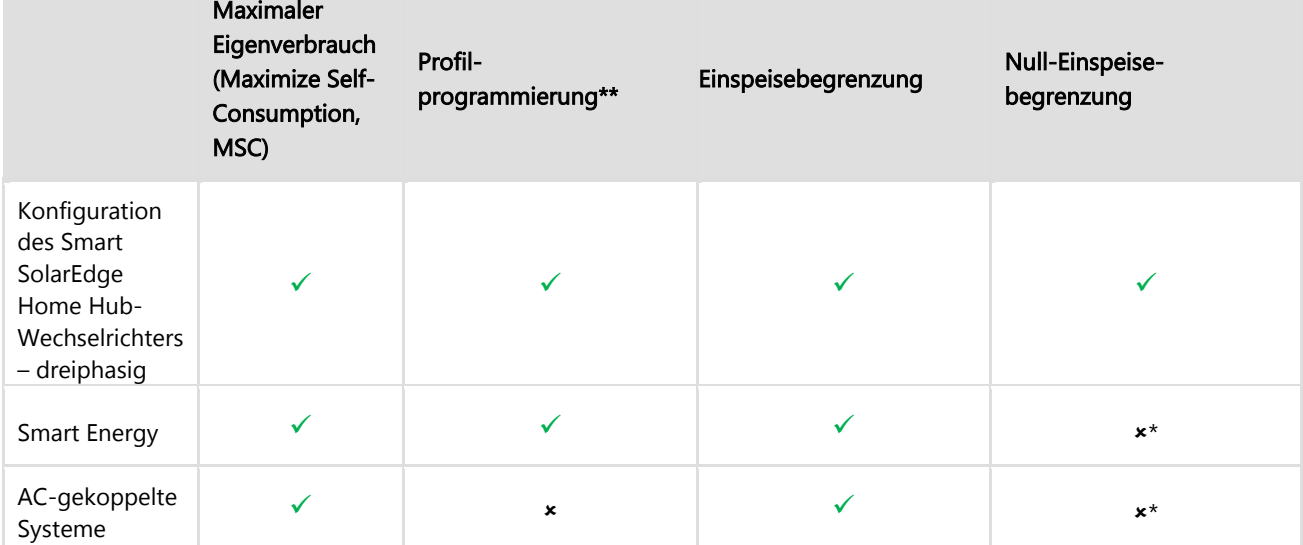

\* Diese Anwendungen benötigen aufgrund der Steuerungsgenauigkeit von Smart Energy-Komponenten oder externen Stromquellen eine bestimmte Menge an Einspeisungsleistung, um zu funktionieren.

## Support-Kontaktdaten

Wenden Sie sich bei technischen Fragen zu SolarEdge Produkten bitte an uns:

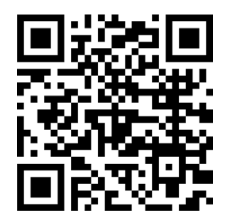

<https://www.solaredge.com/de/service/support>

Bevor Sie sich an uns wenden, halten Sie bitte die folgenden Informationen bereit:

- Modell- und Seriennummer des betreffenden Produkts
- Den Fehler, welcher auf dem LCD-Bildschirm, der SetApp, in der Monitoring-Plattform oder durch die LEDs angezeigt wird, sofern dort ein Fehler angezeigt wird
- Systemkonfiguration, einschließlich Typ und Anzahl der mit dem Wechselrichter verbundenen PV-Module und eingesetzten Leistungsoptimierern, sowie die Anzahl und Länge der einzelnen Strings
- Die Kommunikationsart zum SolarEdge-Server, falls die Anlage damit verbunden ist
- Die vollständige Softwareversion des Produkts, so wie sie in der SetApp oder im Monitoring angezeigt wird